# *Потребителско име и парола за Office365*

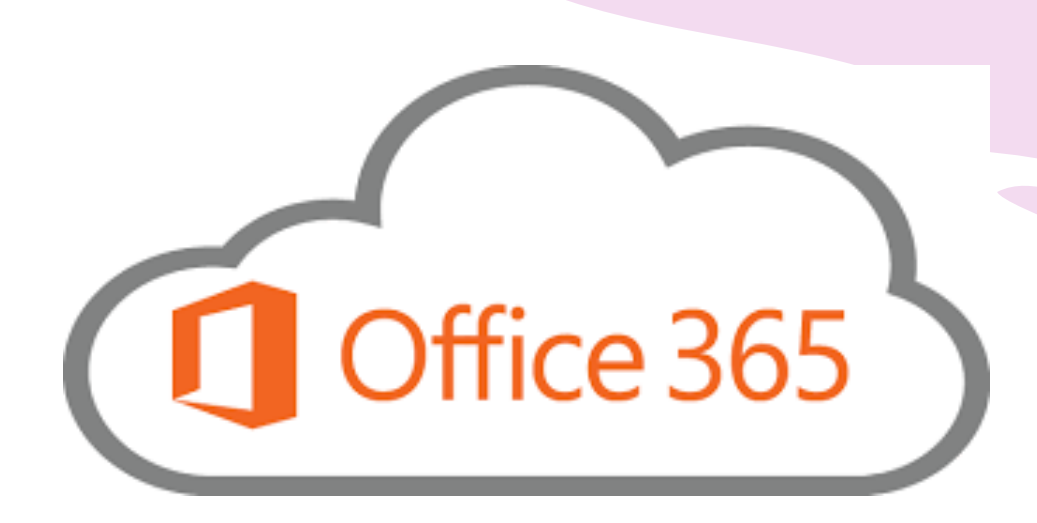

# https://365.uni-sofia.bg/

- Посетете адрес :
- <https://365.uni-sofia.bg/>
- От меню **Лиценз за**  изберете опцията **Студент**

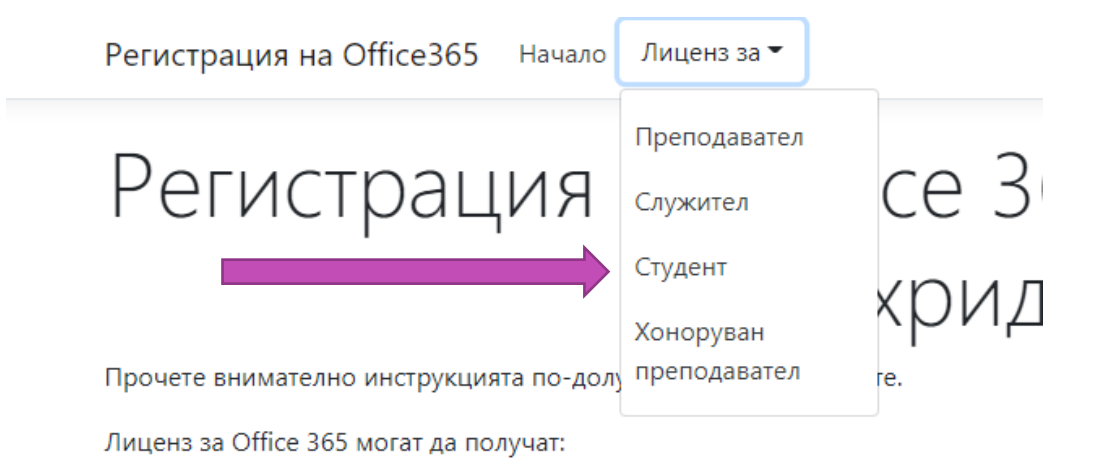

# Стъпка 1:

1. Попълнете Вашите потребителско име и парола за СУСИ

(*aко не ги знаете посетете адрес [http://cas.uni-sofia.bg](http://cas.uni-sofia.bg/)* )

2. Натиснете бутон Въведи

Регистрация на Office365 Начало Лиценз за •

### Регистрация на студент Стъпка 1: Потребител в Суси

Потребителско име в СУСИ

ivanivanov

Парола

........

Въведи

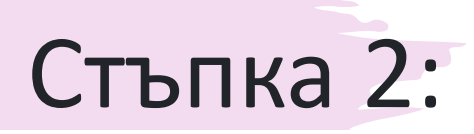

Регистрация на Office365 Начало Лиценз за

#### Регистрация на студент

#### Стъпка 2:

#### Потребителски профил за Office365

Потребителско име: zpzhecheva@office365student.uni-sofia.bq Лиценз: Microsoft 365 A3 for students use benefit Факултет: СтФ Длъжност: Студент Име: Жана Пенчева Жечева Служебен имейл: ivanivanov@uni-sofia.bq Потвърдете служебния имейл: ivanivanov@uni-sofia.bq Парола за Office365: .........

Потвърдете паролата за Office365:

.........

Въведи

В полето **Служебен имейл** въведете <*вашето име в СУСИ*>@uni-sofia.bg *Например: [ivanivanov@uni-sofi.bg](mailto:ivanivanov@uni-sofi.bg)*

*В полето Потвърдете служебния емейл въведете отново*  <*вашето име в СУСИ*>@uni-sofia.bg *Например: [ivanivanov@uni-sofi.bg](mailto:ivanivanov@uni-sofi.bg)*

В полето Парола за Office365 въведете избрана от Вас парола която съдържа поне 6 знака от които поне една главна буква, поне една малка буква и поне едно число **Например**: *P@rola2020*

В полето Потвърдете паролата за Office365 въведете **същата** избрана от вас парола

Натиснете бутона Въведи и изчакайте около 20 секунди

### Край на регистрацията

Регистрация на Office365 Начало Лиценз за •

### Регистрация на студент Край на регистрацията

#### Успешна регистрация

Резултат Потребителско име за портала на Office 365 ivanivaniv @office365student.uni-sofia.bg Лиценз: Microsoft 365 A3 for students use benefit

- Ще получите информация за успешна регистрация в Office365 и лиценза който получавате
- Вашето потребителско име за Office365 e:
- $\cdot$  < $\mathcal{M}_{\mathcal{M}}$ e B CYCH>@office365student.uni-sofia.bg
- $\cdot$  Посетете адрес : http://portal.office.com

# *Регистрация в http://portal.office.com*

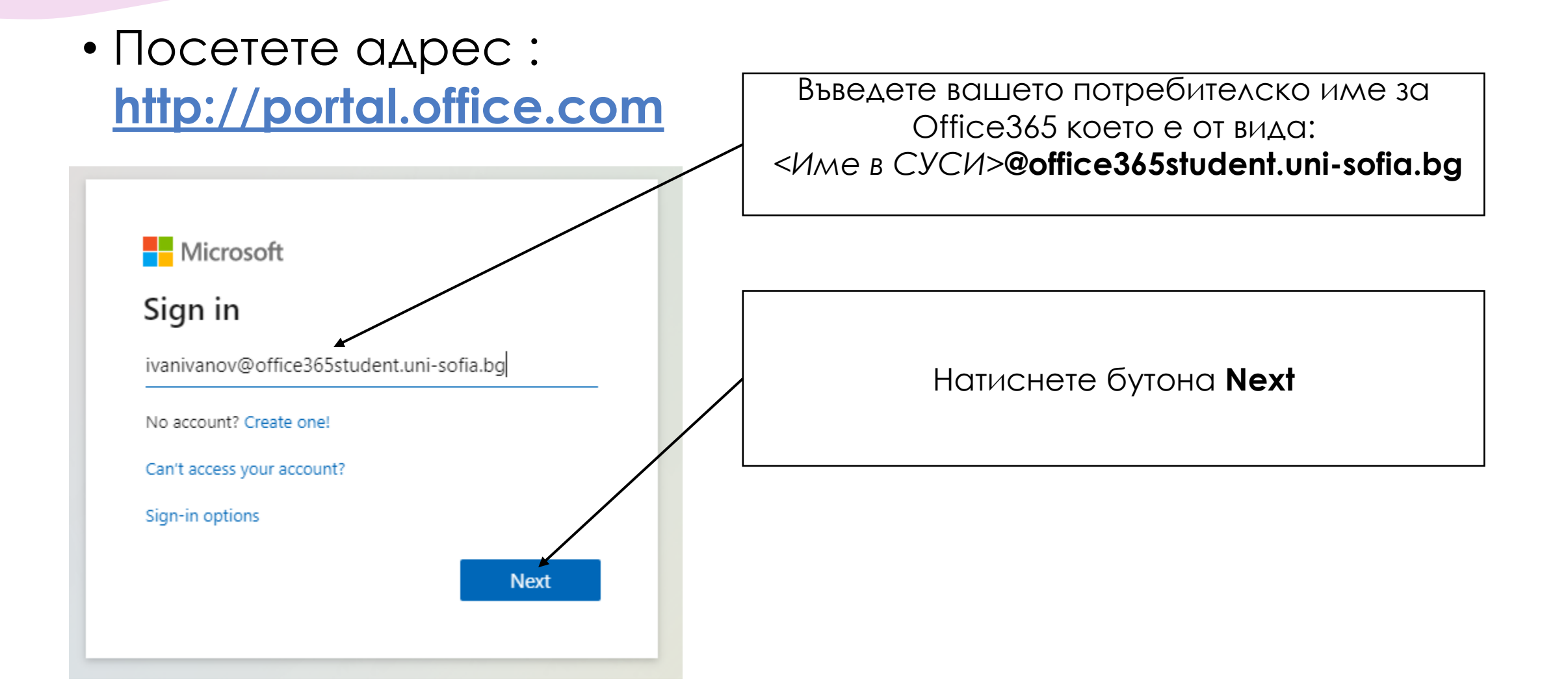

# Стъпка 2:

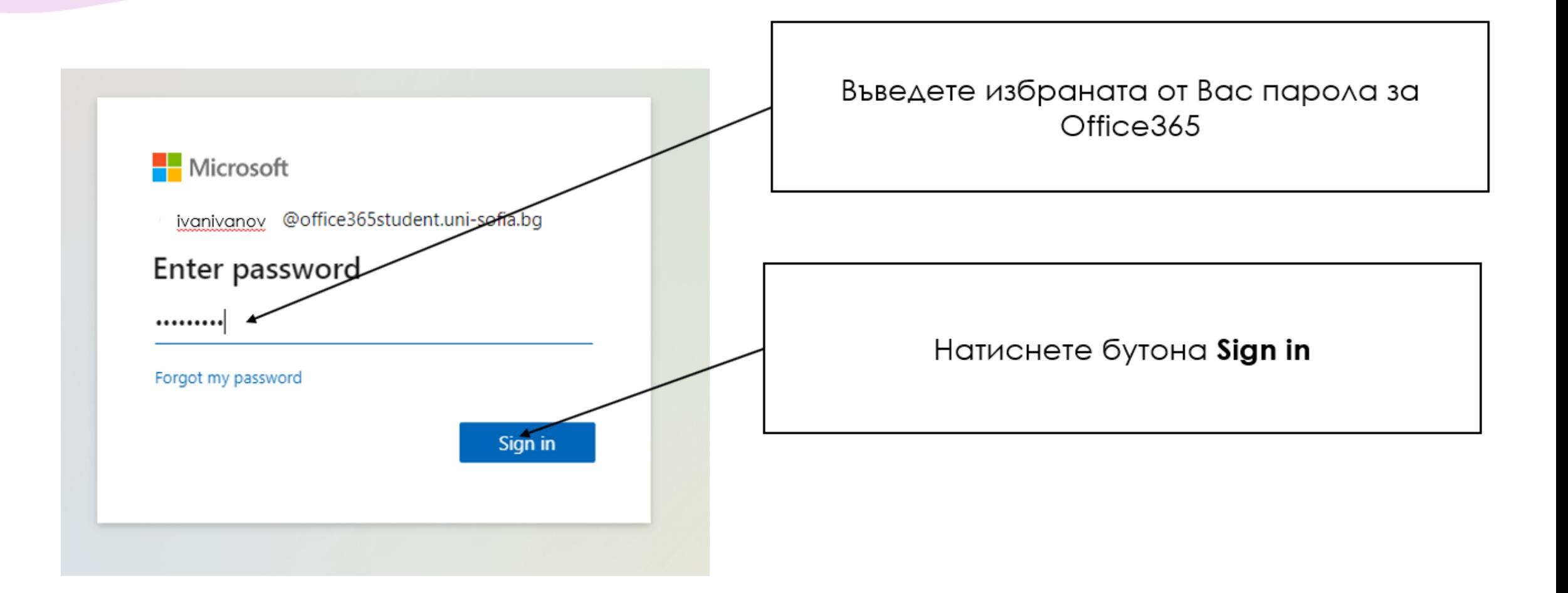

# Стъпка 3:

#### Microsoft

ivanivanov @office365student.uni-sofia.bg

#### More information required

Your organization needs more information to keep your account secure

**Next** 

Use a different account

Learn more

- Необходимо е да ВЪВЕДЕТЕ ДОПЪЛНИТЕЛНО информация която ще бъде използвана за да можете да си възстановите забравена или загубена парола
- никой освен Вас няма ДА ИМА ДОСТЪП ДО ТАЗИ информация

Натиснете бутона Next

## Стъпка 4:

#### Microsoft

#### don't lose access to your account!

To make sure you can reset your password, we need to collect some info so we can verify who you are. secure. You'll need to set up at least 1 of the options below.

Authentication Phone is not configured. Set it up now

Authentication Email is not configured. Set it up now

Security Questions are not configured. Set them up now

finish cancel

- Въведете поне един начин който да бъде използван за възстановяване на Вашата парола
- Например мобилен телефон

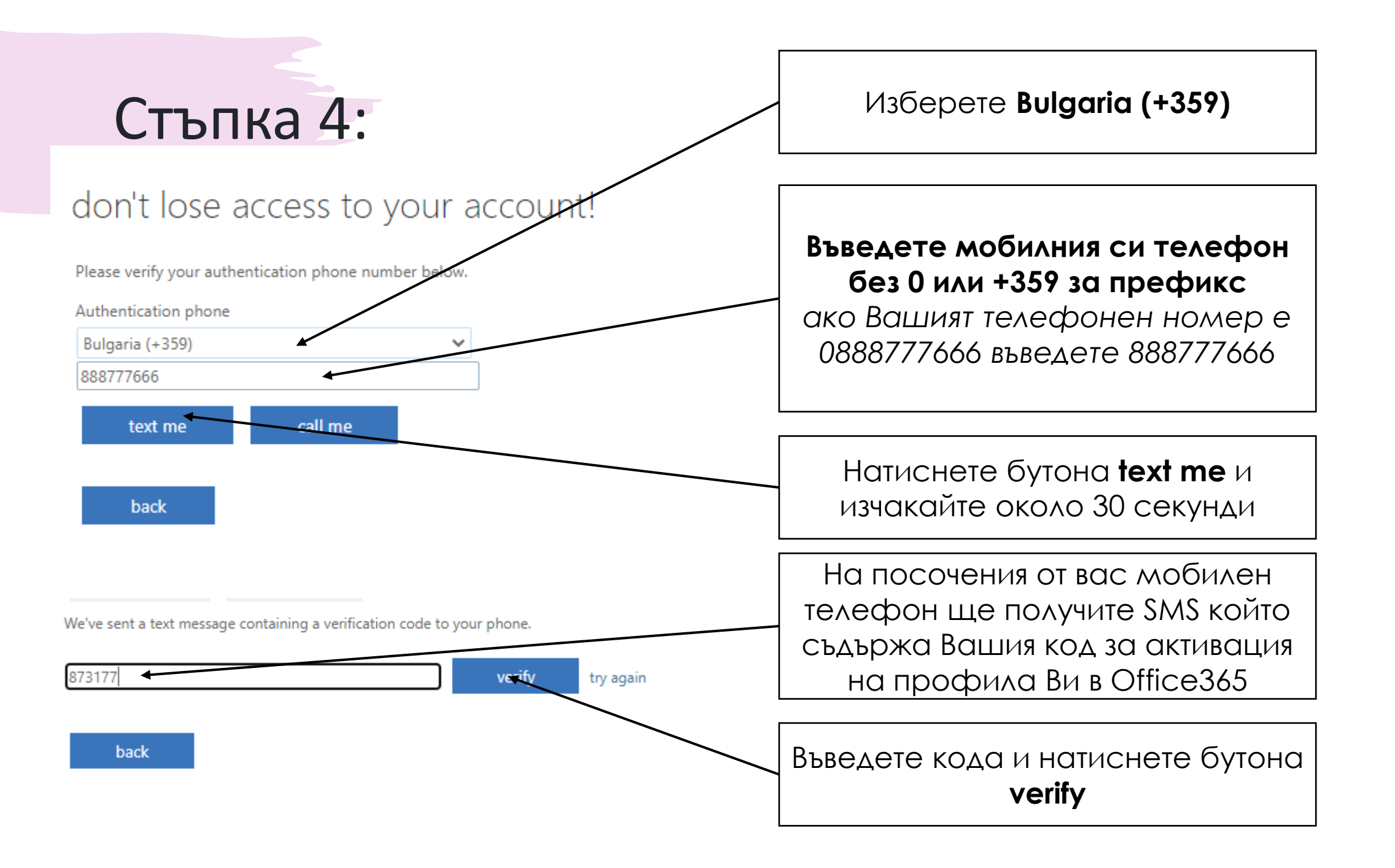

# Стъпка 5:

#### don't lose access to your account!

Thanks! We'll use the info below to recover your account if you forget your password. Click "finish" to close this page.

Authentication Phone is set to +359888777666 Change

- Authentication Email is not configured. Set it up now
- Security Questions are not configured. Set them up now

finish cancel

- Можете да въведете ПОВЕЧЕ ОТ ЕДИН НАЧИНИ за възстановяване на забравена или загубена парола
- Вашият профил е готов
- Натиснете бутона finish и Ще получите достъп до Office 365

## Запазване на паролата в браузера

#### **Nicrosoft**

ivanivanov @office365student.uni-sofia.ba

#### Stay signed in?

Do this to reduce the number of times you are asked to sign in.

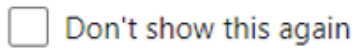

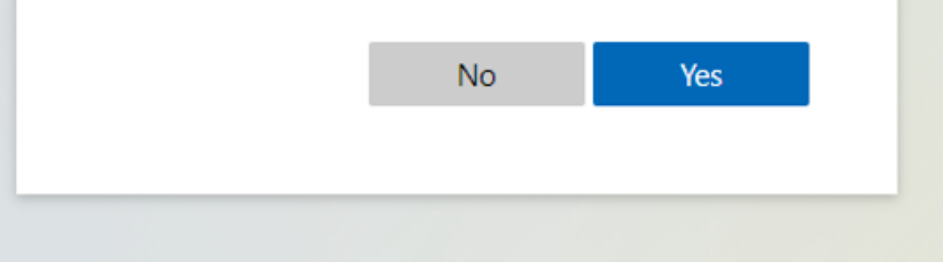

- $\cdot$  Ako изберете Yes паролата Ви ще бъде запазена на компютъра с който се регистрирате
- Ако изберете **No** ще трябва всеки път когато посетите http://portal.office.com да въвеждате Вашата парола за Office365